# How to Login to Mycollege.LACCD.edu and Office365

### **First Time Login**

Follow these instructions only if this is your FIRST time logged into this site.

### Student Login Name and Default Password Format

- Student username is your Student ID number or your @student.laccd.edu email address. Example student ID's: 881234567 or 901234567 or smithj1234@student.laccd.edu
- All student default passwords will consist of:
  - 88@ + the first character of your last name (capitalized) + the month and day of your birthdate
    (MMDD)
  - For Example, Jane Doe, who was born on July the 4<sup>th</sup>, her default password would be:
    88@D0704
  - o Even if your ID number begins with "90", your default password will begin with "88@"

#### **Employee Login Name and Default Password Format**

- Employee username is your SAP user ID or your @laccd.edu email address. Example employee ID's: smithj or smithj@laccd.edu
- Employee default passwords will consist of:
  - 8@ + the month of your birthdate (MM) + the first character of your last name (capitalized) + the last 4 digits of your SSN
  - For example, Joe Smith, who was born on August 9th, and has SSN xxx-xx-1234, his default password would be: 8@08S1234

Once you have successfully logged in, you will be required to update your password.

### **How to Update your Password**

- You will be asked to update your password when you log in for the first time.
- Enter your default password in the old password textbox (*Old password, Example: 88@A0101*) and create a new password in the new password textbox.
- New password must contain at least seven alphanumeric characters: <u>numbers, uppercase and</u>
  lowercase alphabetical characters, and at least one special character.
- Additionally, you may not use your prior three passwords as your new password.
- Register for Self-Service Password Reset (SSPR)
  - Students You will be required to setup Microsoft SSPR when you check your email.
  - Employees After successfully updating your password, you will be redirected to the security question SSPR setup page.
- IMPORTANT! Please make sure your setup SSPR so you can reset your password online.

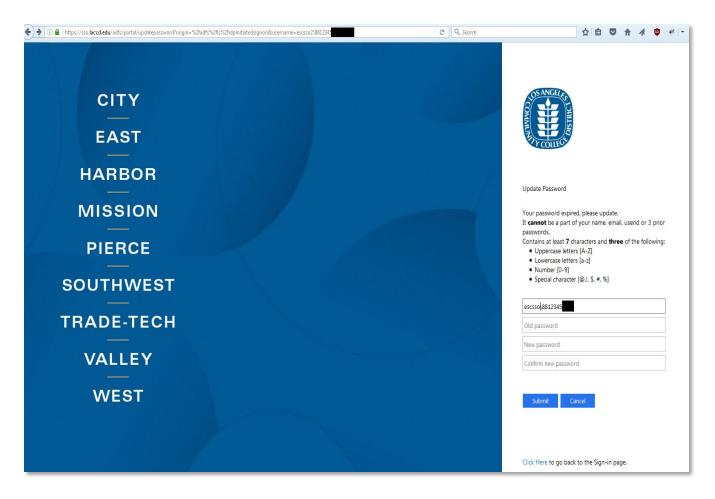

Figure 1: Sample image of Update Password page

## **How to Access your Office 365 Email**

- 1. Option 1
  - a. Login to your SIS Portal (<a href="https://mycollege.laccd.edu">https://mycollege.laccd.edu</a>)
  - b. Click on the email links on the page. (Figure 2)
- 2. Option 2
  - a. Navigate to <a href="https://student.laccd.edu">https://student.laccd.edu</a> and login. You should be redirected to your Office 365 account.

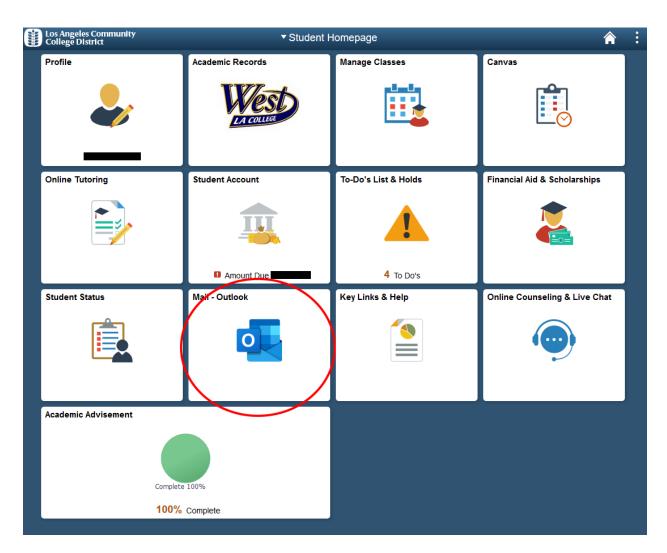

Figure 2: Mycollege.laccd.edu SIS Portal with email links circled